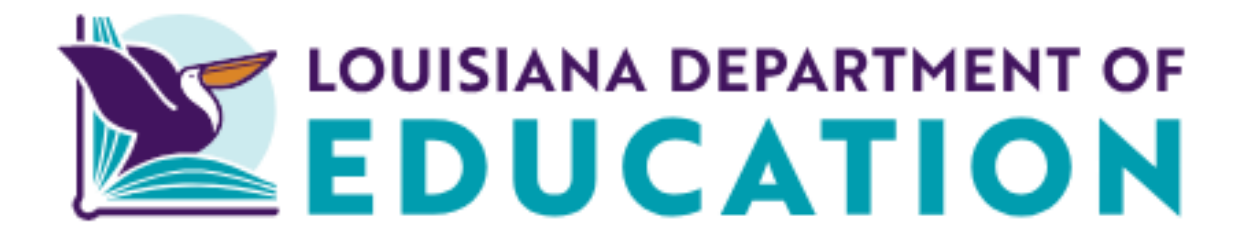

# Edlink New Account Set-up, Existing User Access and Password Reset 2024-2025

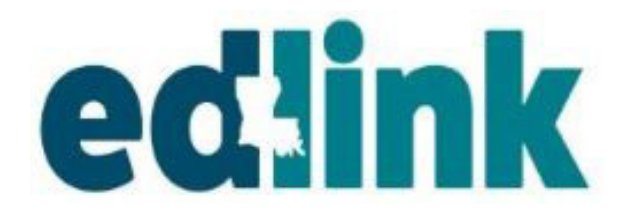

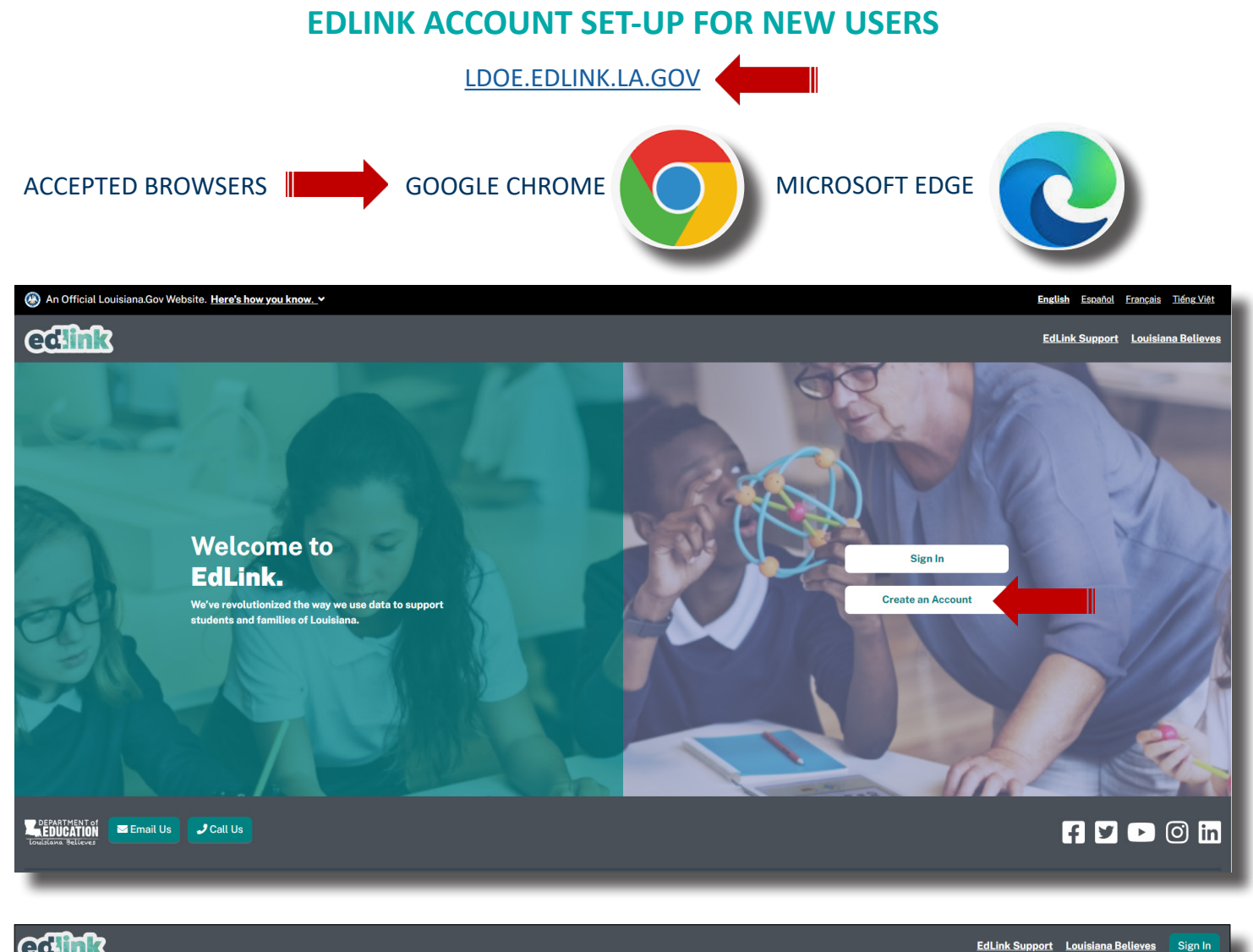

## **GGERER**

## **Create an EdLink Account**

EdLink uses My.LA.gov to keep all of your contact information and passwords for Louisiana government websites in one place.

## **What is the EdLink system?**

LDOE's EdLink system is an application that serves Providers, Parents, and Students across many phases of a student's progression from Early Childhood through K-12 schooling. It assists with the State's goal of providing accountability, standards, and administration of its Education Programs.

## **What is MyLA?**

My.La.Gov is a service by Louisiana's government which allows you to create a single way to login to participating Louisiana government websites. This will help us make it easier and more efficient for you to do business with Louisiana state agencies

## **Create a MyLA Account**

Continue to the MyLa account creation page by clicking the button below. You will receive an email confirmation link once your account is created. After you confirm your email, you will be able to return to the EdLink welcome page and Sign In using your MyLa login and password.

Sharing of accounts is not permitted. All Staff members MUST set-up an individual Edlink account.

Continue to MyLA  $\rightarrow$ 

The "Create Your Account" page will appear. Accept the security policies (if it is visible) and scroll down slowly until you see Step 1 of "Create Your Account."

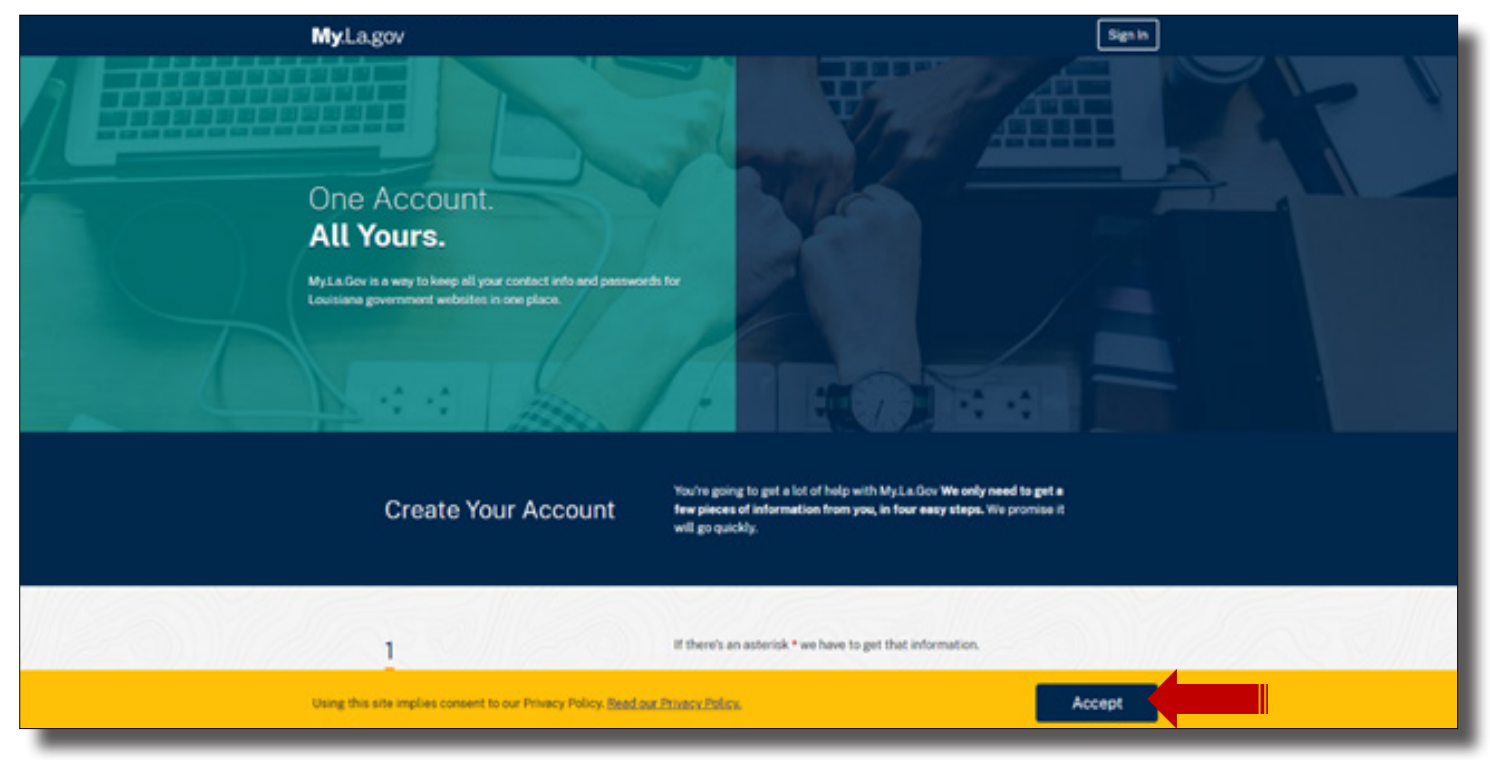

Scroll down and begin inputting your information into the Tell Us About Yourself section. Please note that where there is a red asterisk, you must enter information to proceed.

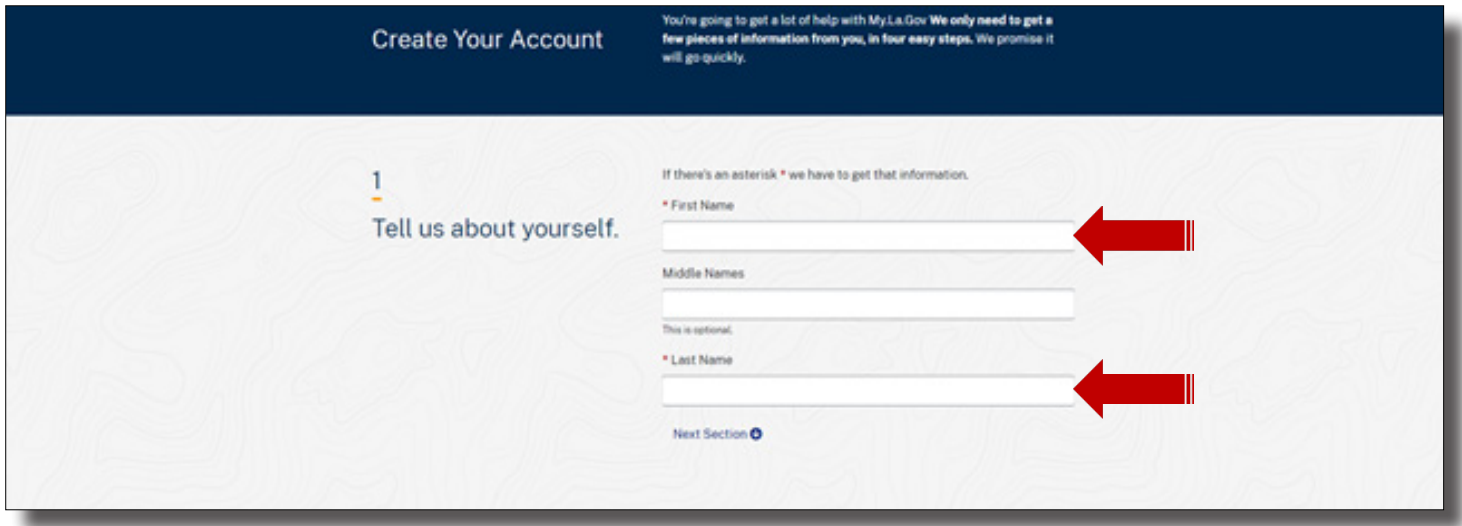

Create a User ID. If you need assistance with creating a User ID, click on the blue light bulb below the text box. You will see this light bulb throughout the process.

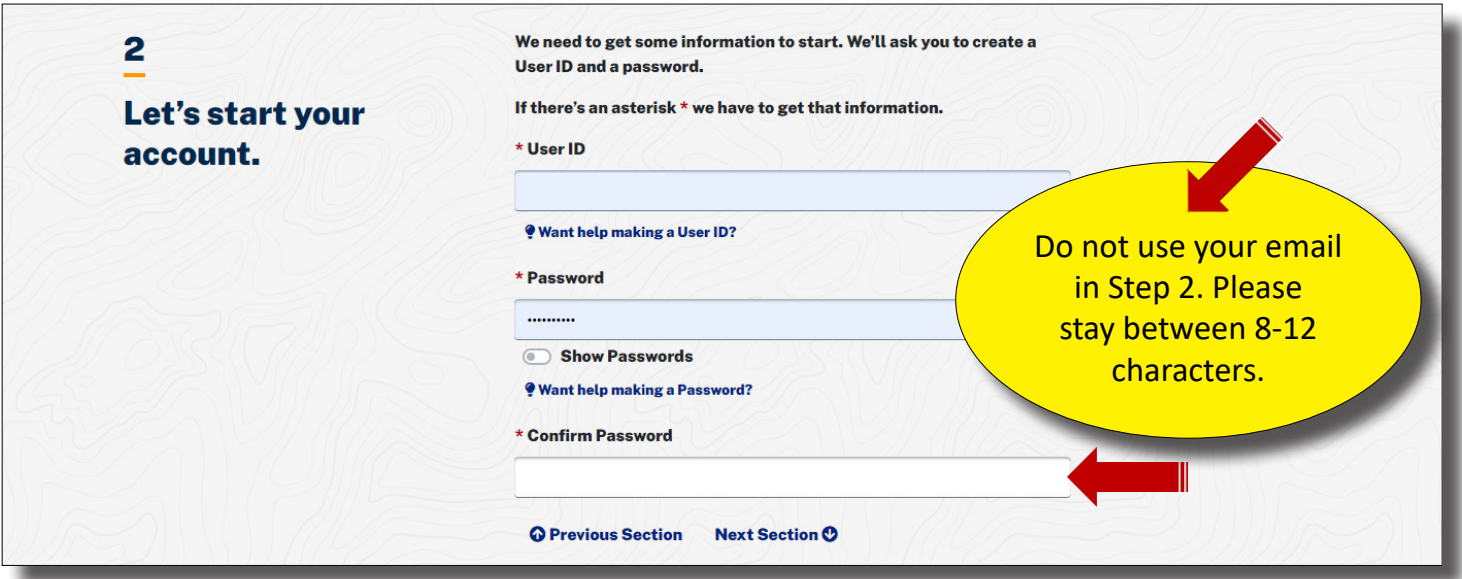

Click on the blue light bulb to view the required format for your User ID and Password. Click on the light bulb again to collapse the format requirements.

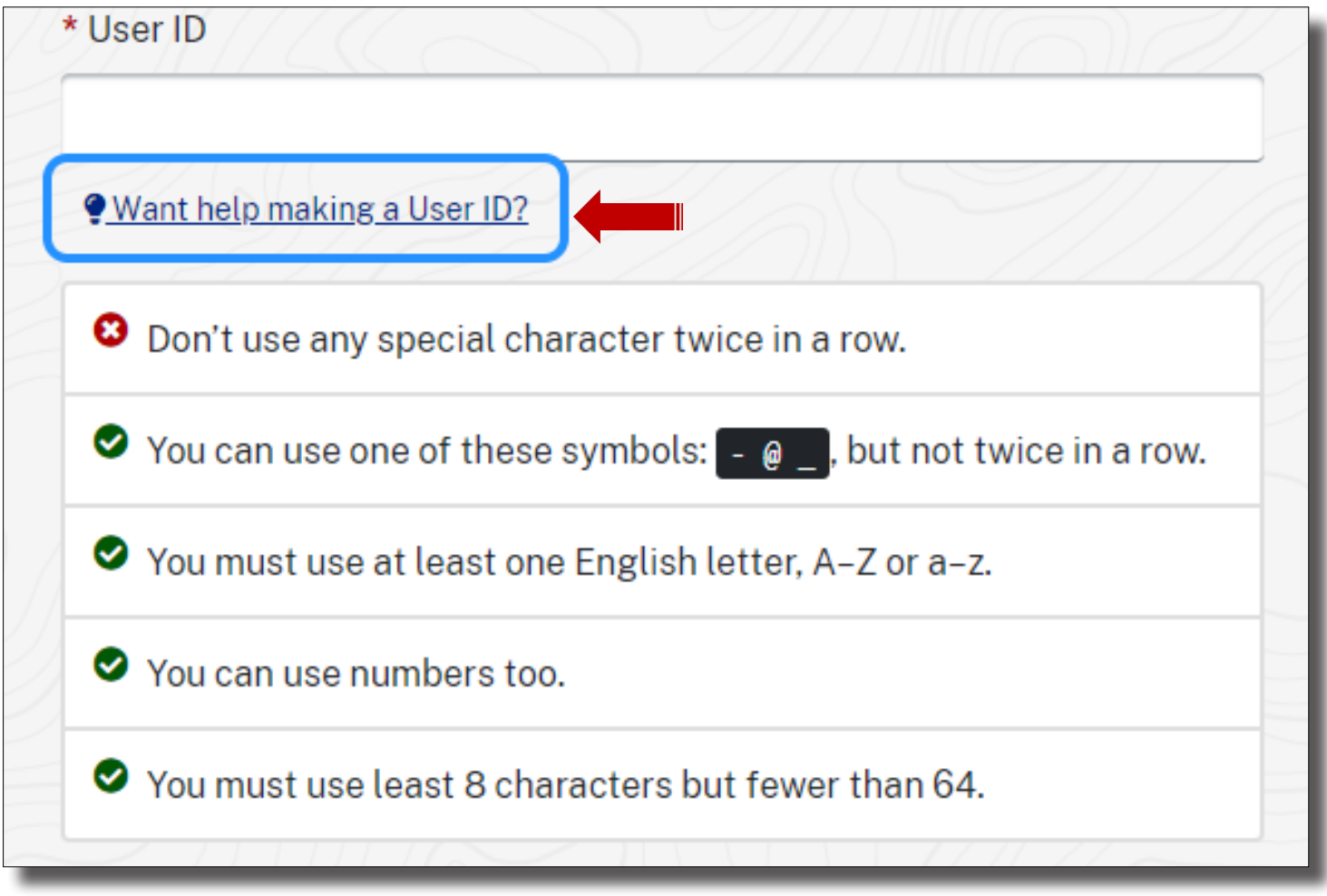

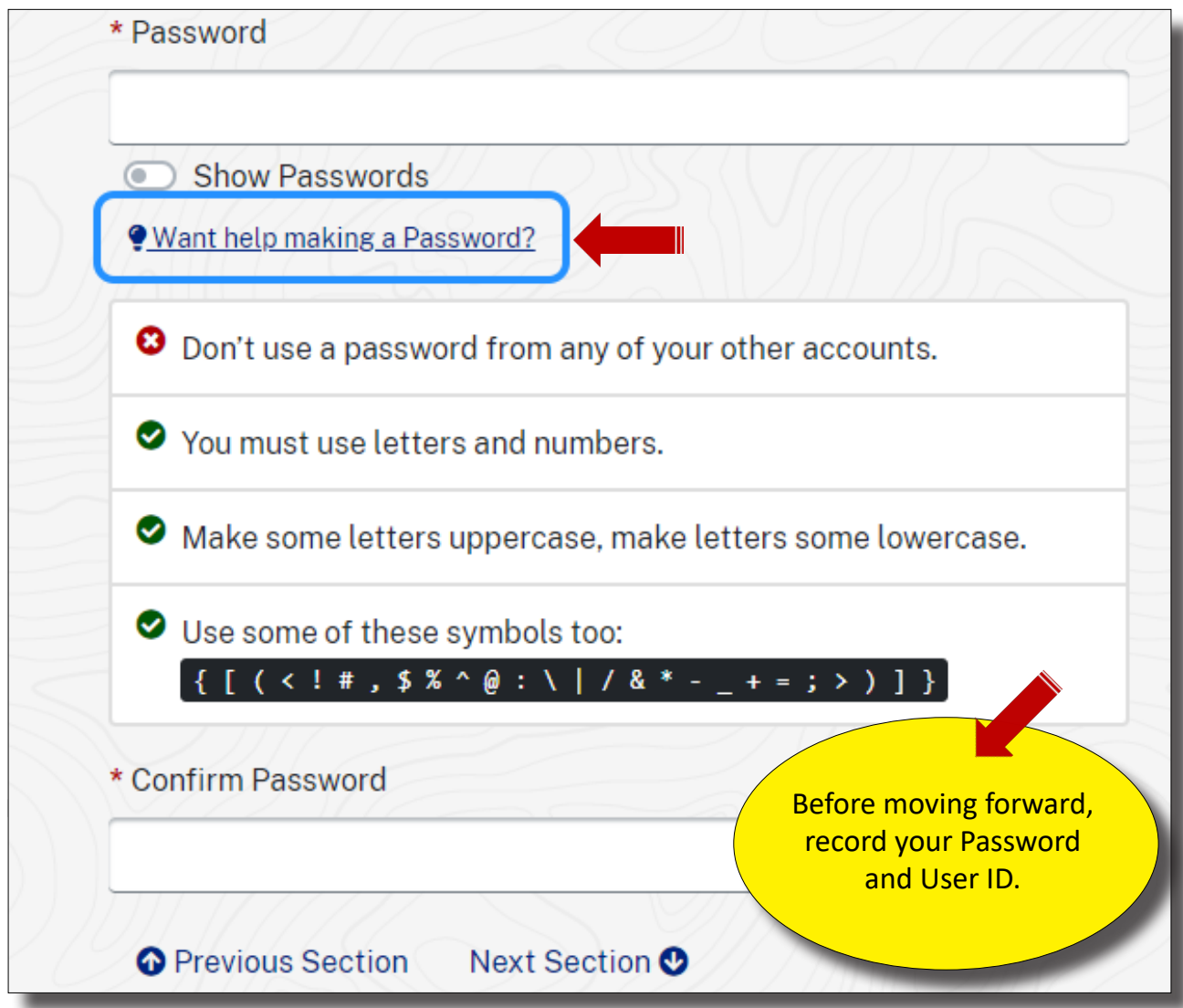

User IDs and Password Standards:

Users are required to maintain the confidentiality of their passwords and to change their password when they suspect that the privacy of their password may have been compromised.

Each user will be allowed to select their own password based on established password standards.

Create a pin number by selecting 6 digits. Numbers ca not be consecutive (123456) or the same number (999999). Write this number down.

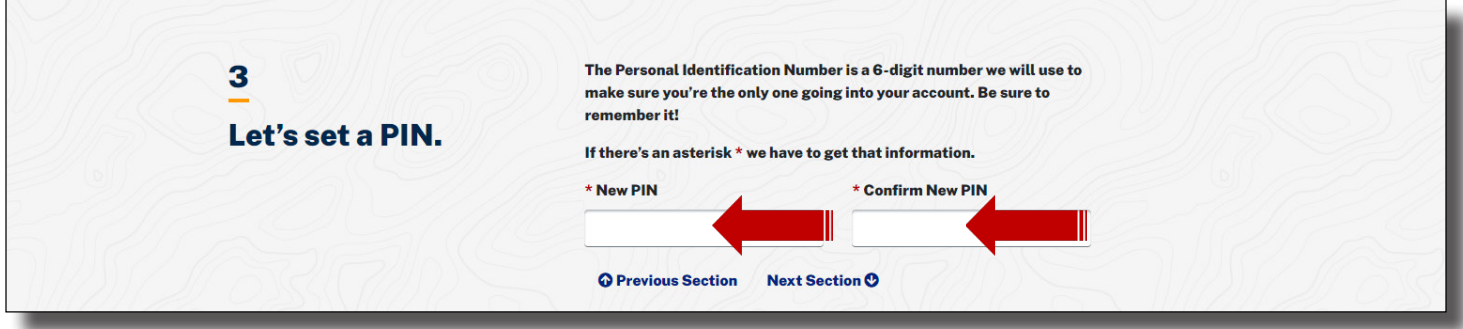

Enter your current personal phone number and personal email address below. The email must be immediately accessible. Before you select, "Create Your Account", make sure that your information is correct in Steps 1-4.

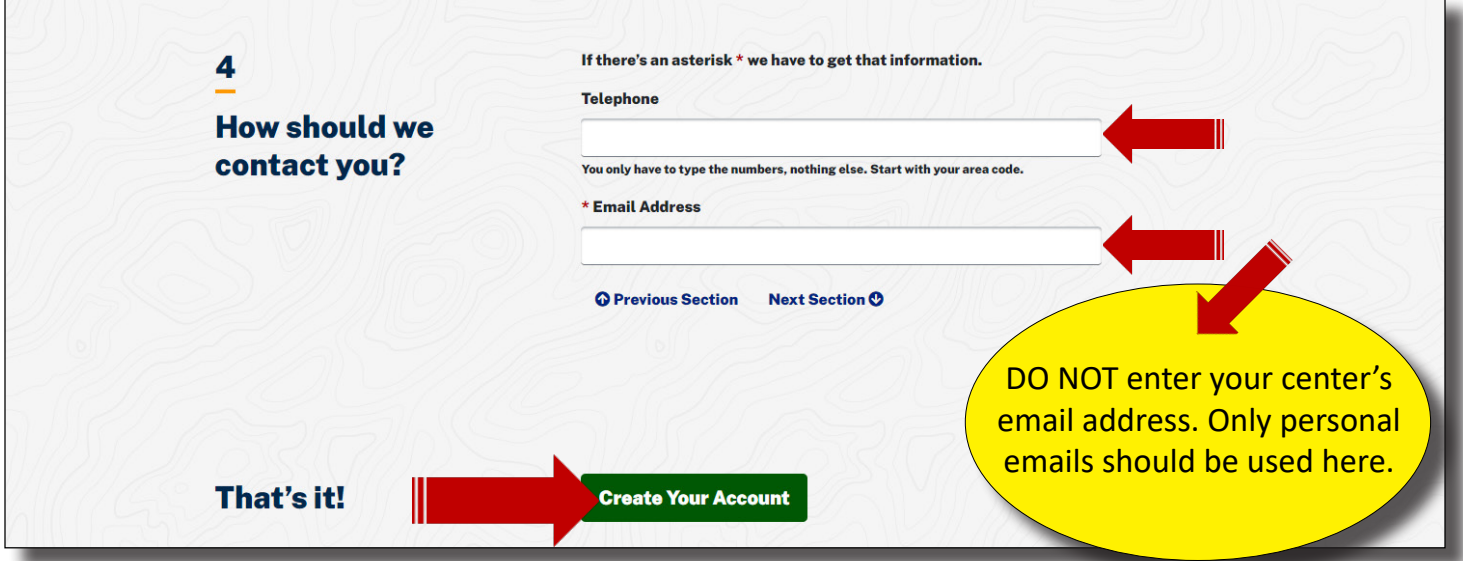

Proceed to the next page to receive instructions for Confirming your Email. You will not have access to your account until your email has been confirmed. You must confirm email within the 24hr time frame permitted.

# **CONFIRM EMAIL**

You'll now be asked to confirm your email. Find the email inbox of the address that you entered during set-up. Follow the instructions in the email. Once you have confirmed your email, sign back into as shown below, as shown on the next page.

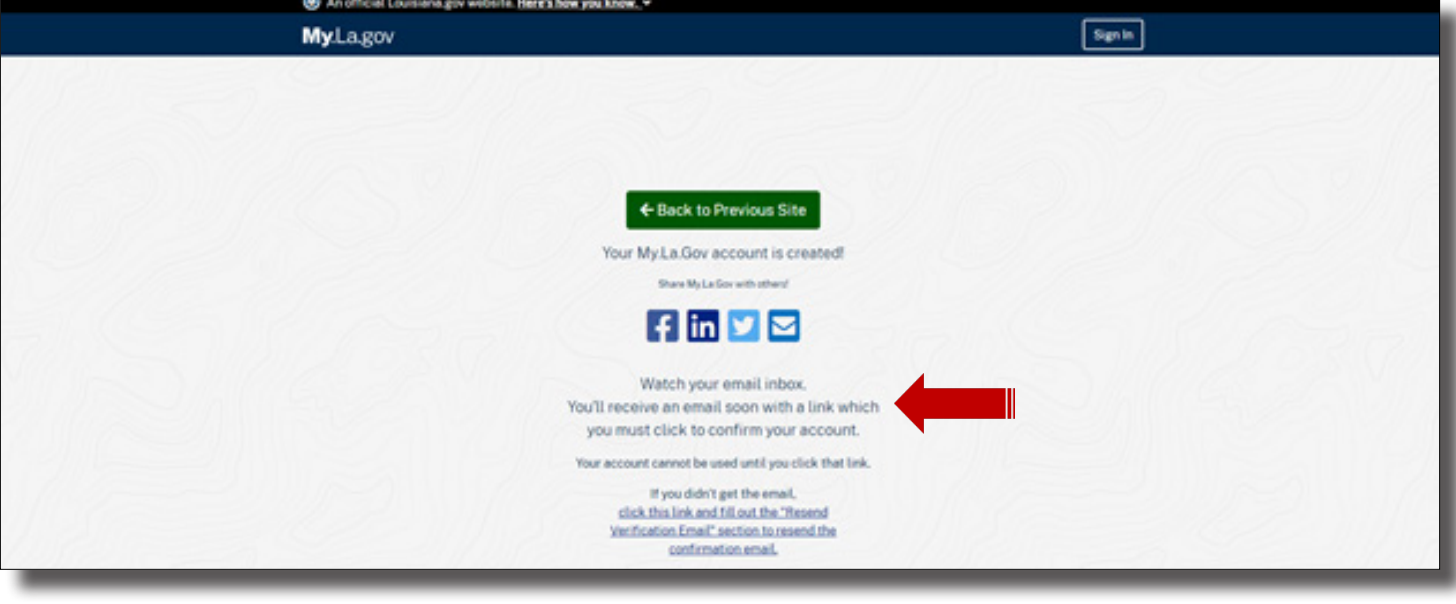

 $\Gamma$ 

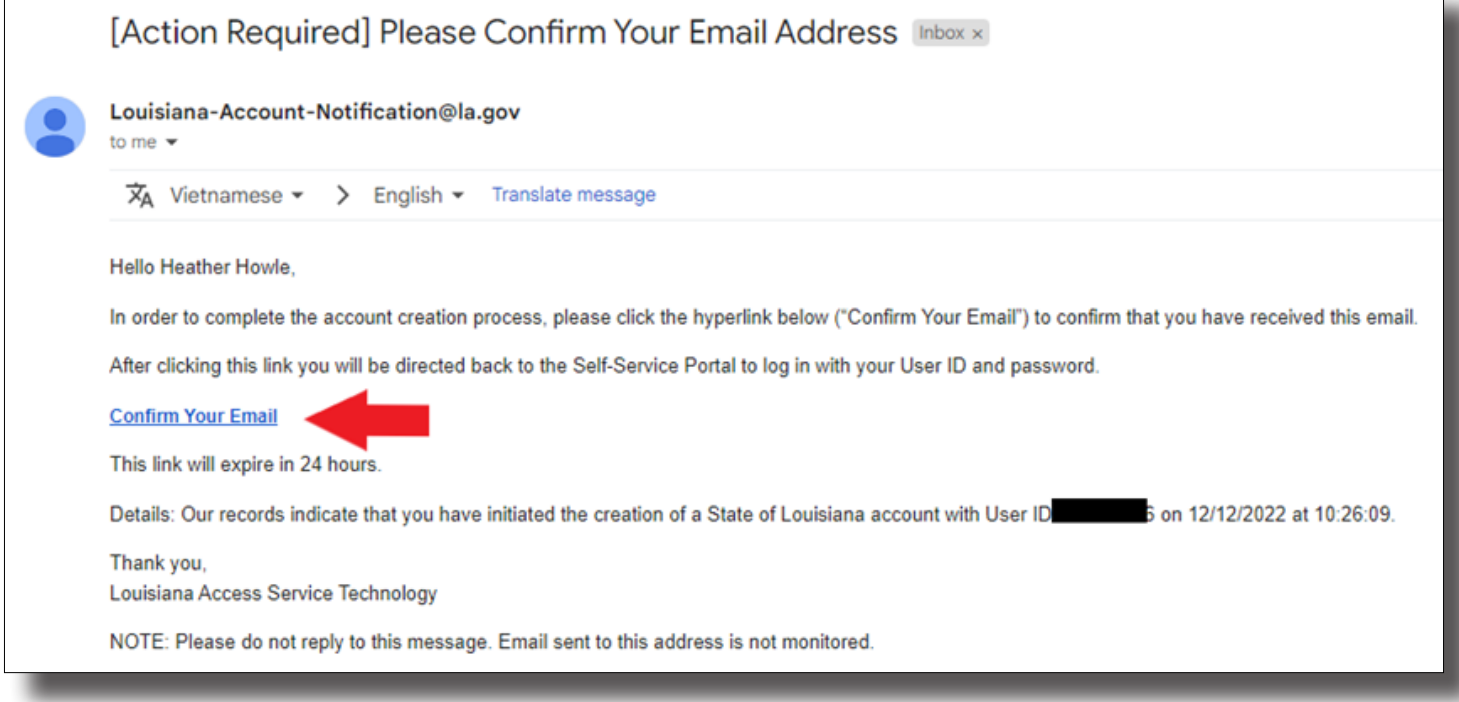

CLOSE ALL OPEN PAGES (NOT YOUR BROWSWER) AND PROCEED TO EDLINK SIGN-IN ON PAGE 9.

# **FORGOTTEN USER ID/RESETTING PASSWORD**

Follow the steps below to retrieve your previously registrered User ID. Look for an email from ldeo.gov in the same email that was used in the Set-Up. You cannot change or edit these credentials. Only your password may be changed.

Return to your email and locate the LDOE.GOV email. In this email, a temporary password is provided. Copy the password carefully; it is case sensitive.

Log back into Edlink with your User ID and the temporary password. Once you've gained access, you'll be asked to enter the temporary password and choose a new password. Confirm your new password and Save.

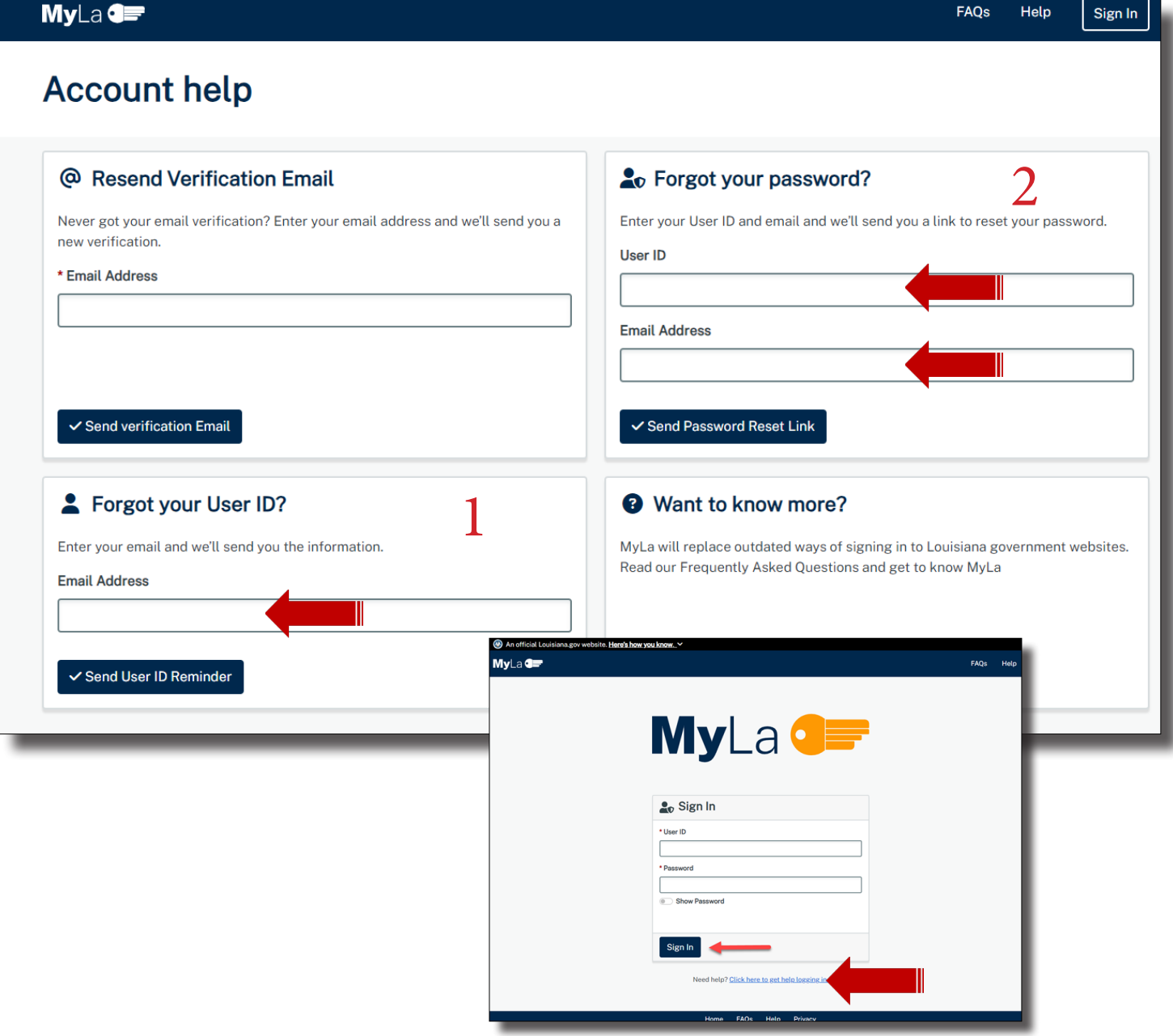

# **EDLINK SECURITY 2.0 EXISTING ACCOUNT LOGIN PROCEDURE**

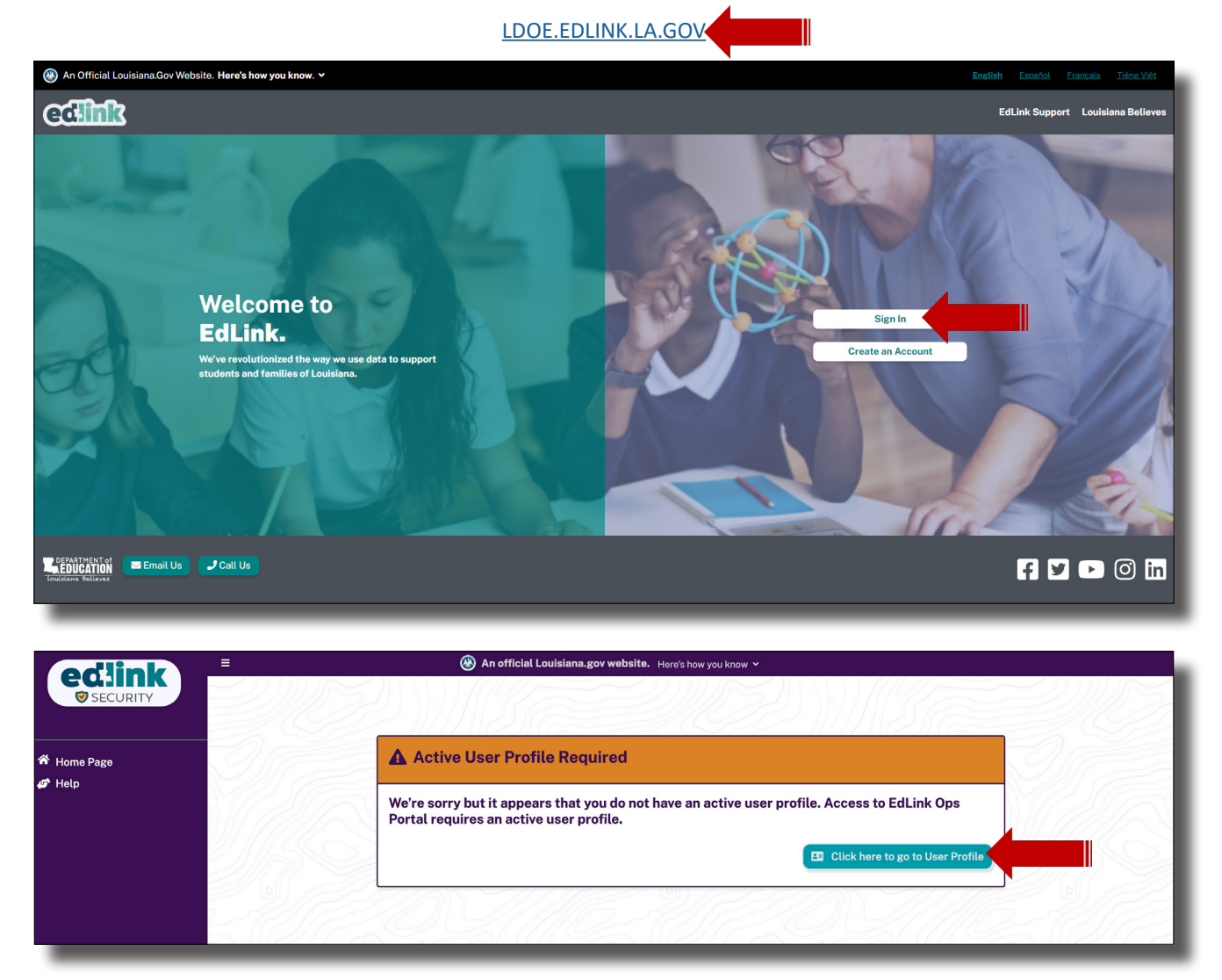

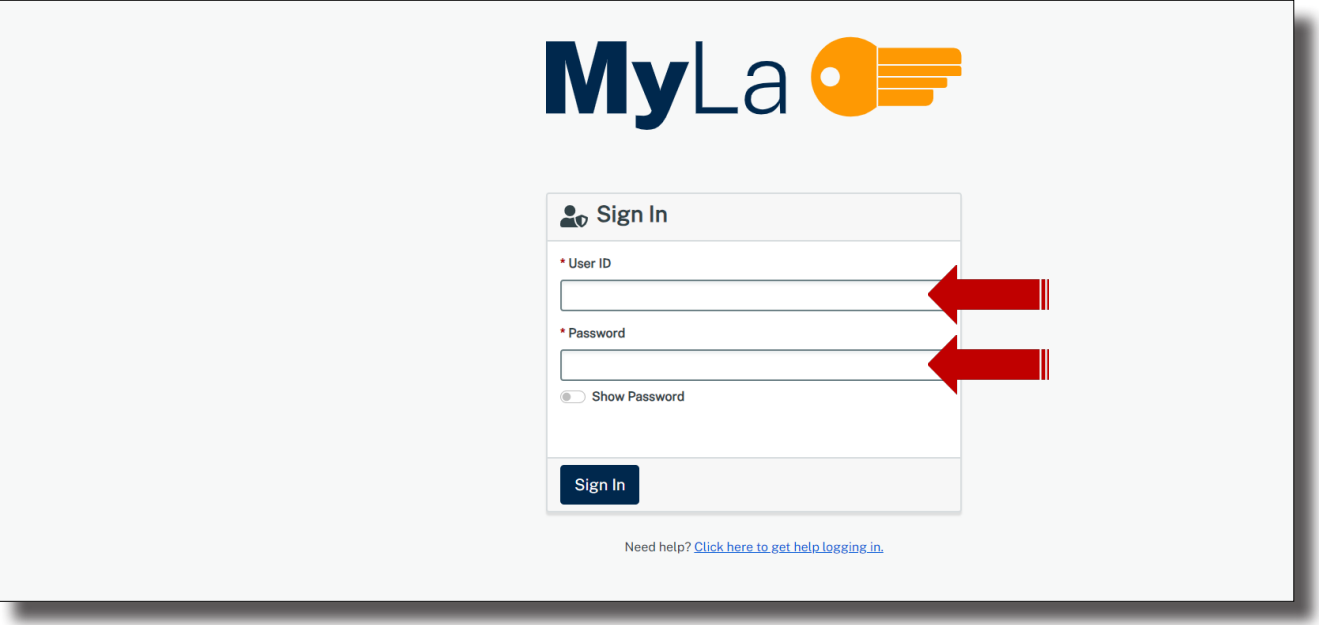

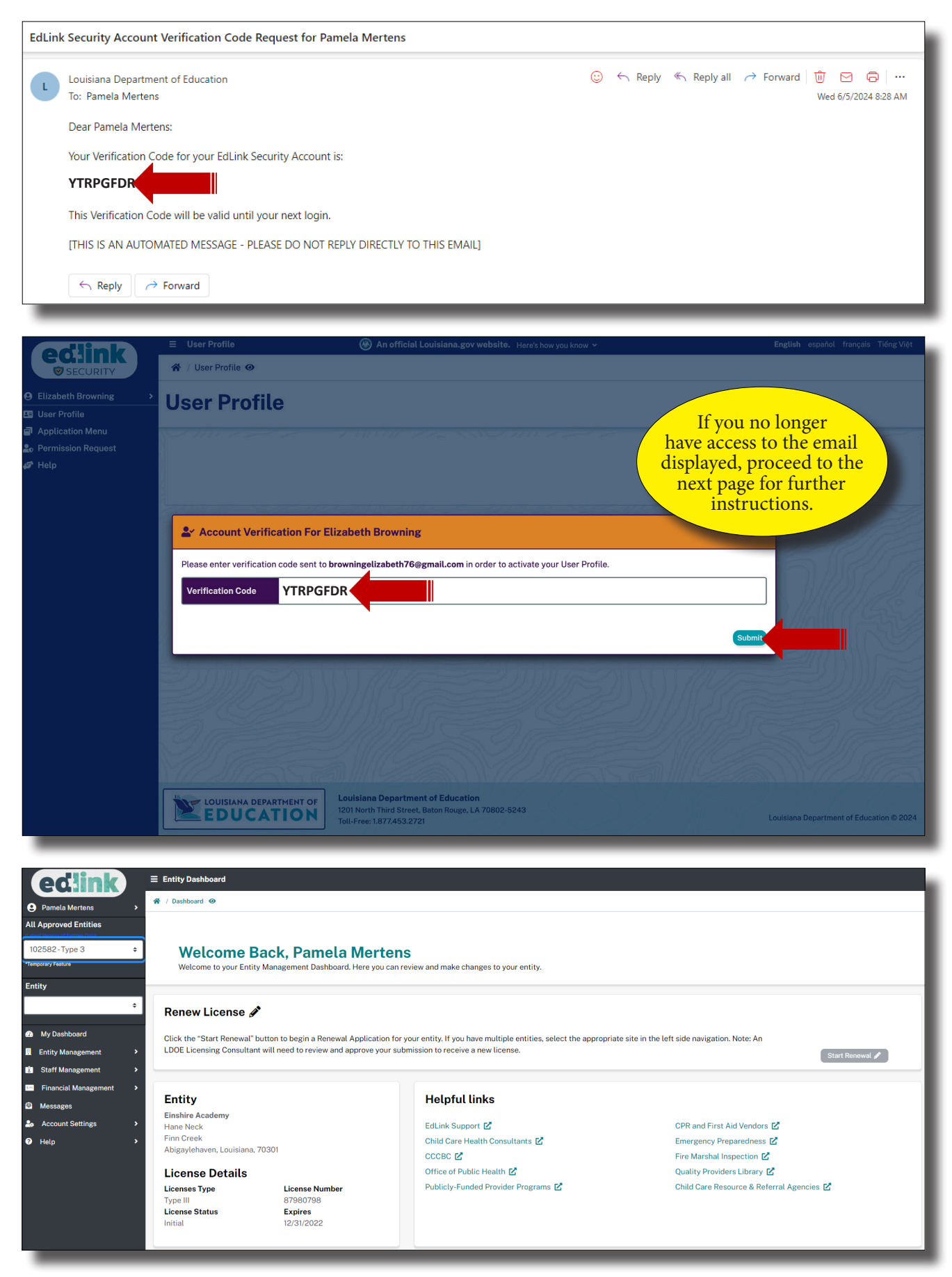

## **UPDATING YOUR EMAIL**

Follow the steps below to update your email. This option should be used sparingly, only in instances where you are unable to access the account or the account belongs to a center server. **Always input a private email (not the center's)** so you'll have immediate access if your circumstances in employment change.

Leave all of your pages open for now. Open a new tab (page) on your browser. In the URL address bar,

- 1. Go to **<https://my.la.gov/>**
- 2. A MyLA page will appear with several contact information options. In the bottom left corner is the phone number and email change options. **Update your phone number and email to a personal**  accounts only. You must use an email that has not been used previously for any State of Loisianna registrations. If you recieve a green box indicating that a token has been created and the update succesful, move to the next step. If you recieve a red box stating that the email is not unique, you must use an alternate email or create a new email account. **DO NOT CREATE A NEW EDLINK ACCOUNT.**

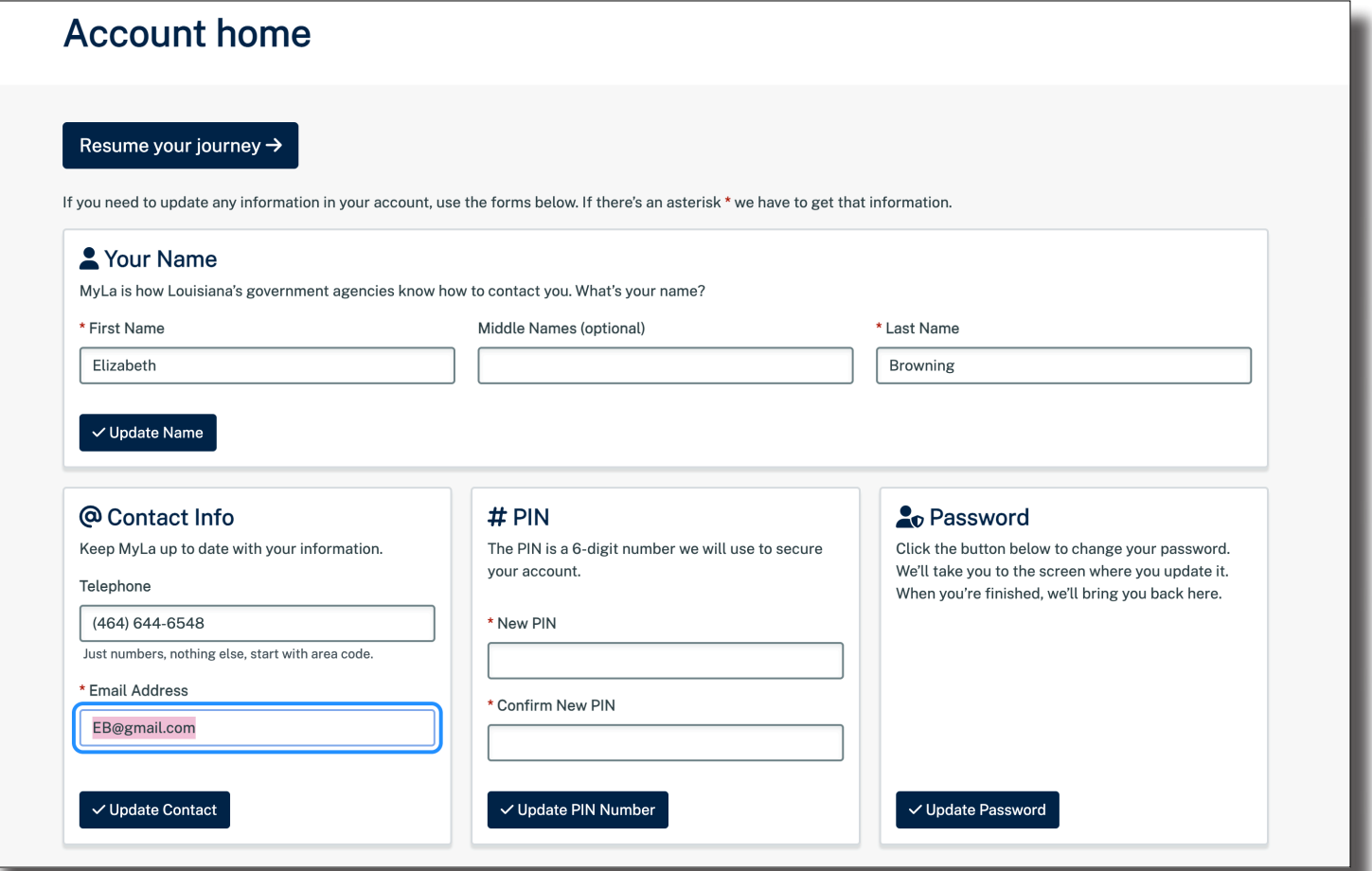

- 3. Go to the email that you've updated to and CONFIRM EMAIL.
- 4. After you have confirmed the newly updated email, close and reopen your browser (Google Chrome or MicroSoft Edge).

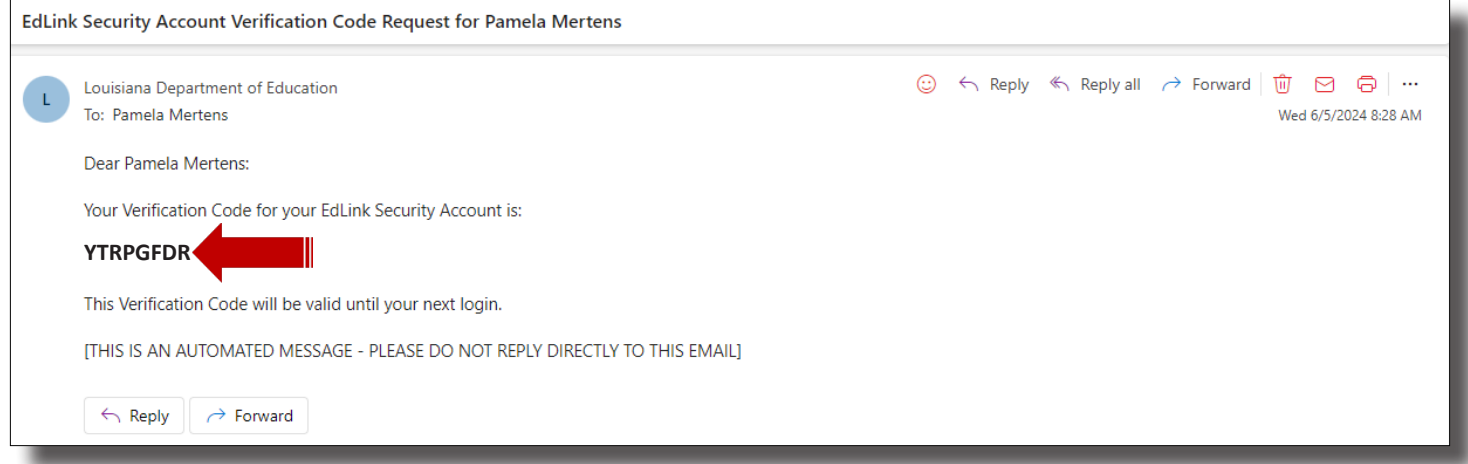

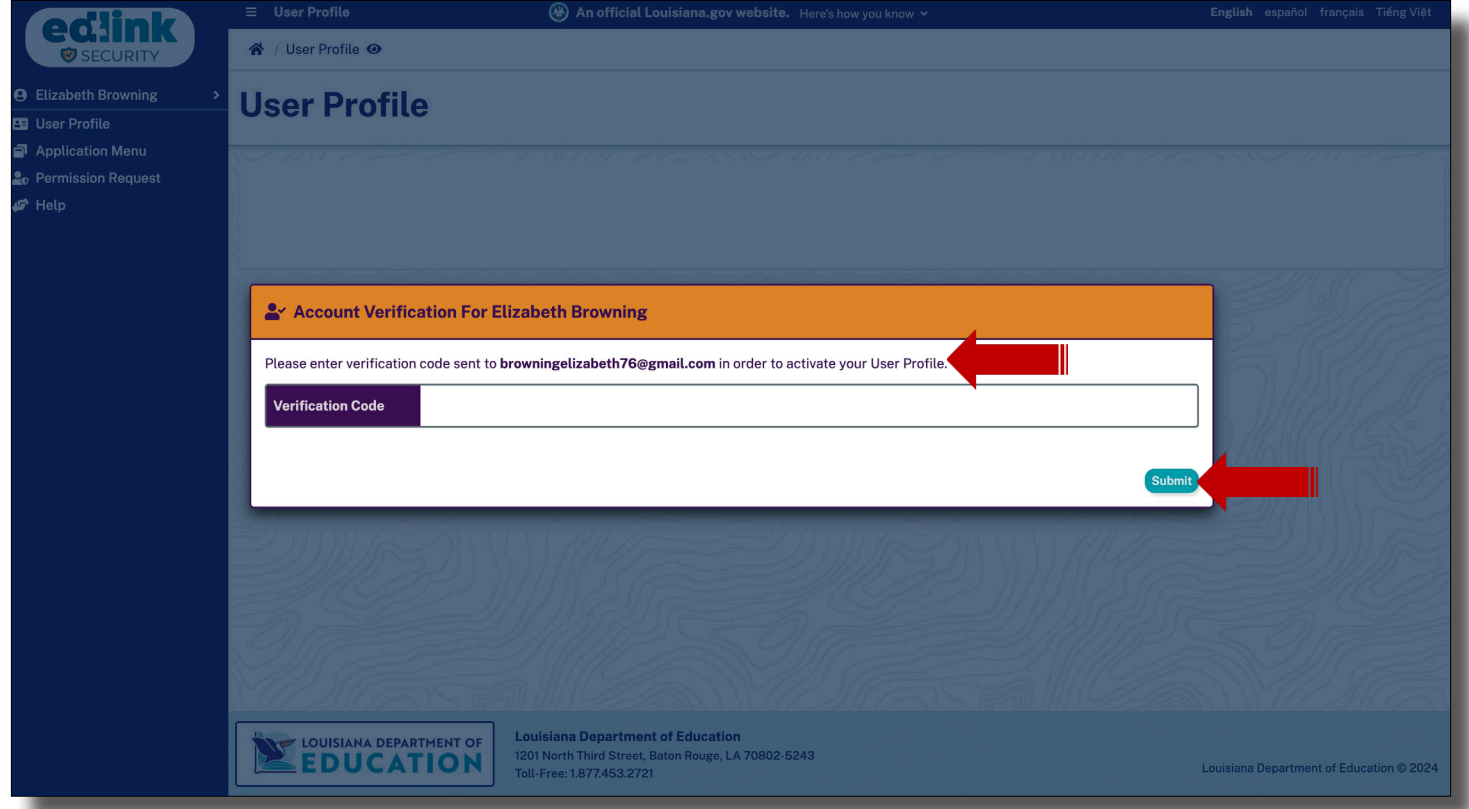

- 5. Go to **<https://ldoe.edlink.la.gov/#/>** (little boy/girl with teacher)
- 6. Click on Sign in. Enter your User ID and Password into the white MyLA box and submit. You'll be redirected to the Edlink Security Portal (magenta and orange w/teal button colors).

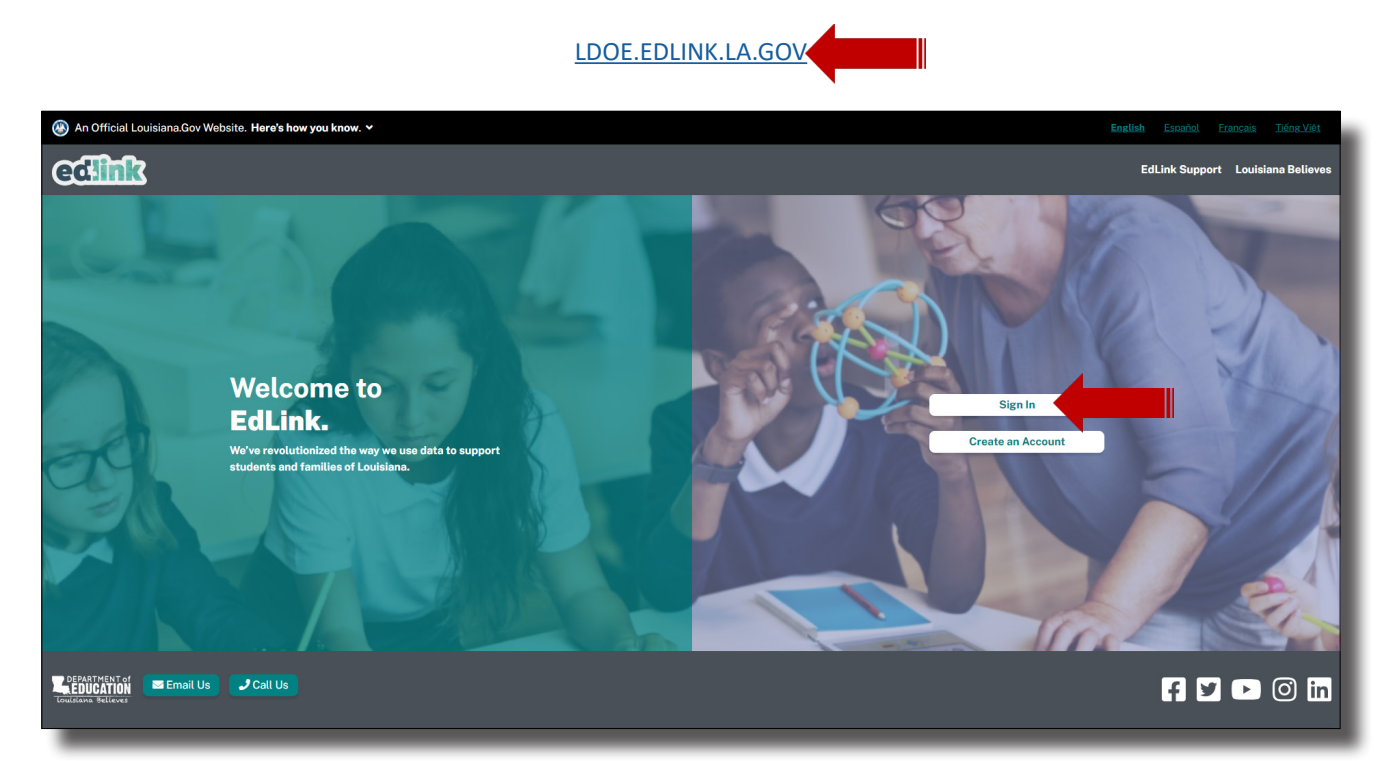

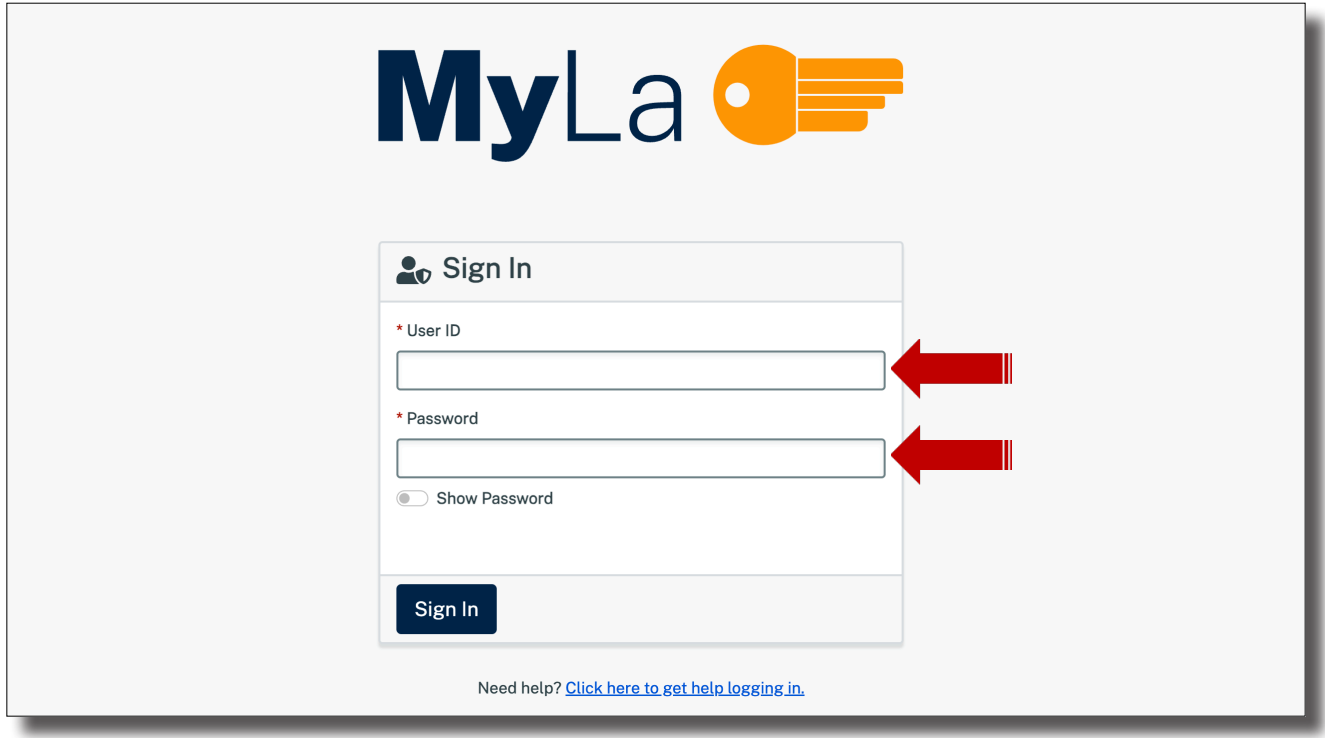

- 7. Click on the teal button to update your user profile (right side of screen).
- 8. A verification box will appear. Your newly updated email is listed in the brief instruction statement. Go to the listed email inbox and retrieve the Verification Code (Control+C).

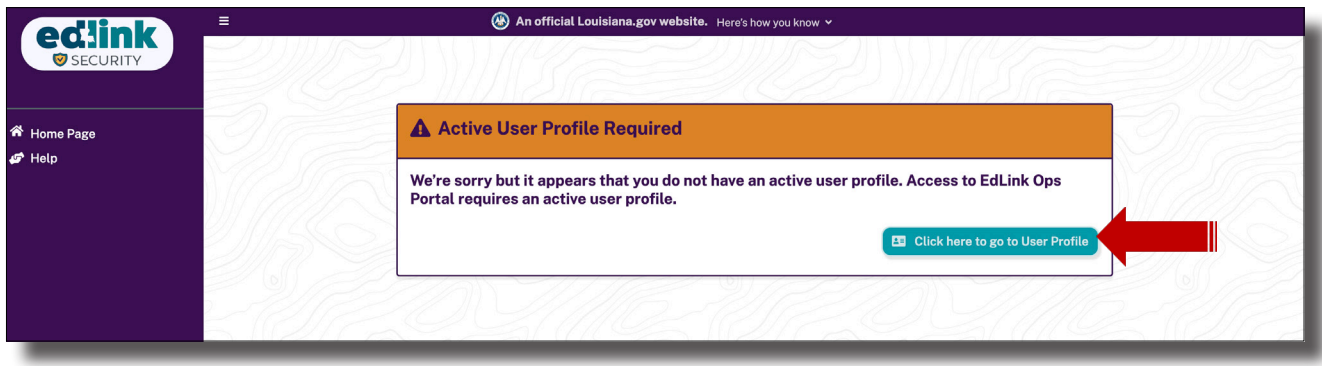

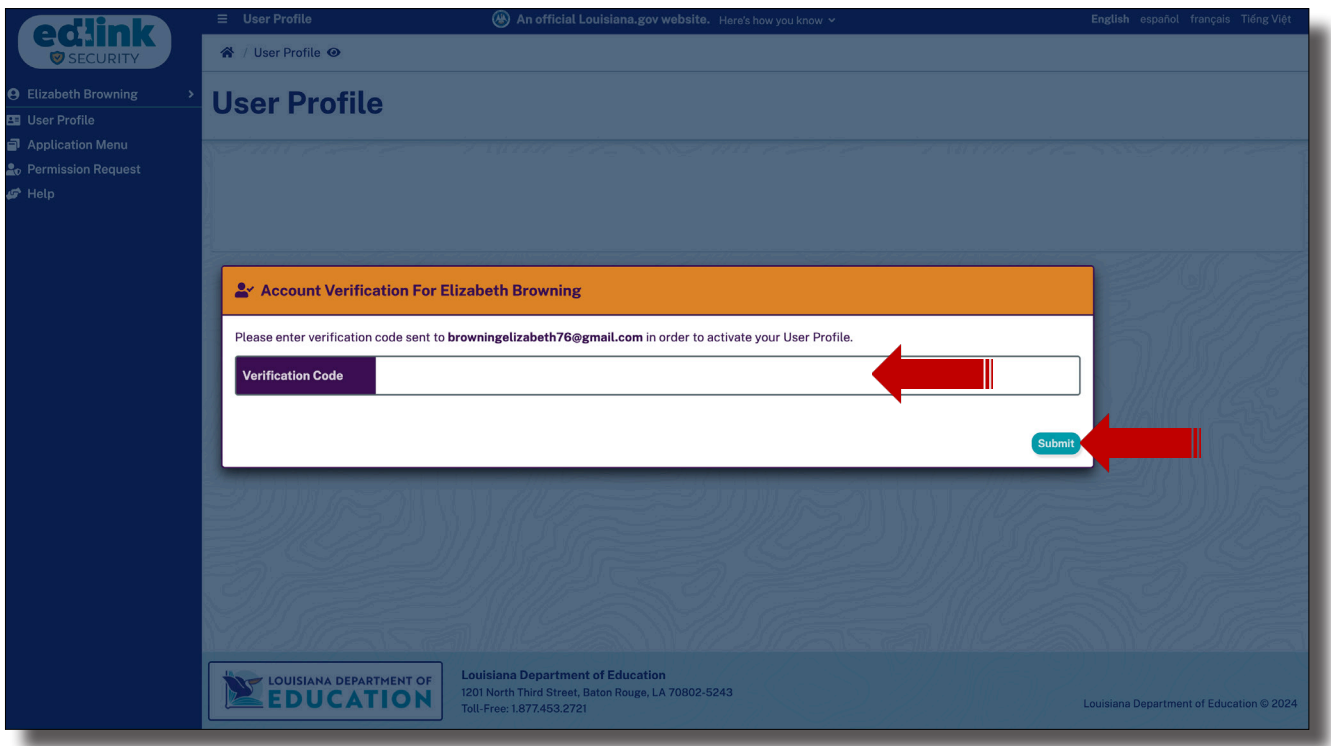

9. Go to the newly updated email account and CONFIRM EMAIL. The email will be in your inbox between 1-5 mins. Do not reverify until the wait time has passed. If you need to reverify, always use the last email in your inbox to confirm. Previous verification emails will be inactive.

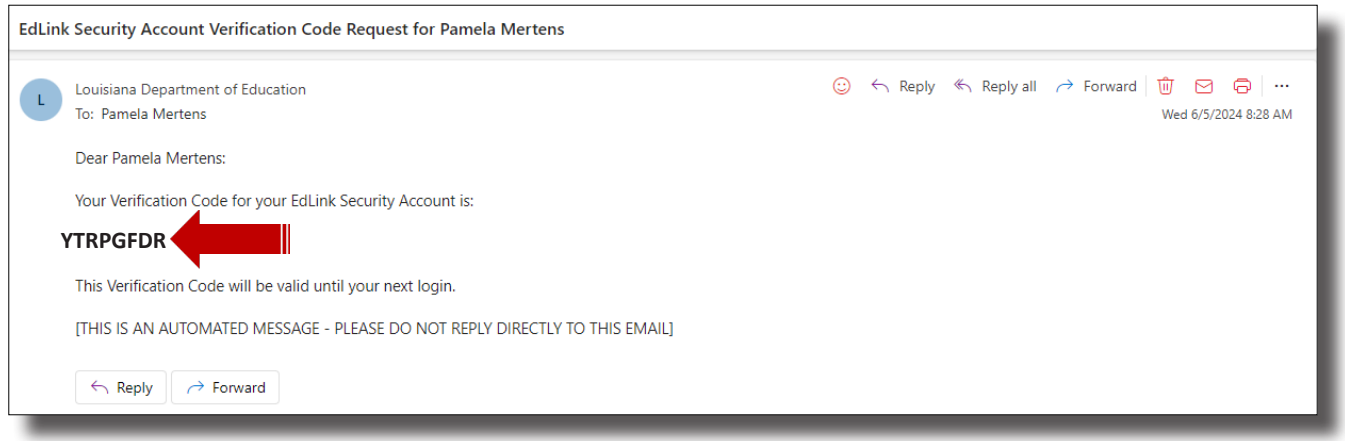

- 10. Return to the open Verification page and paste (Control+V) the code into the box where the cursor is flashing.
- 11. Now, Submit to be directed to your Dashboard.
- 12. Close/Sign Out of all other pages, leaving only your Edlink open. You're now ready to work within your Edlink account.

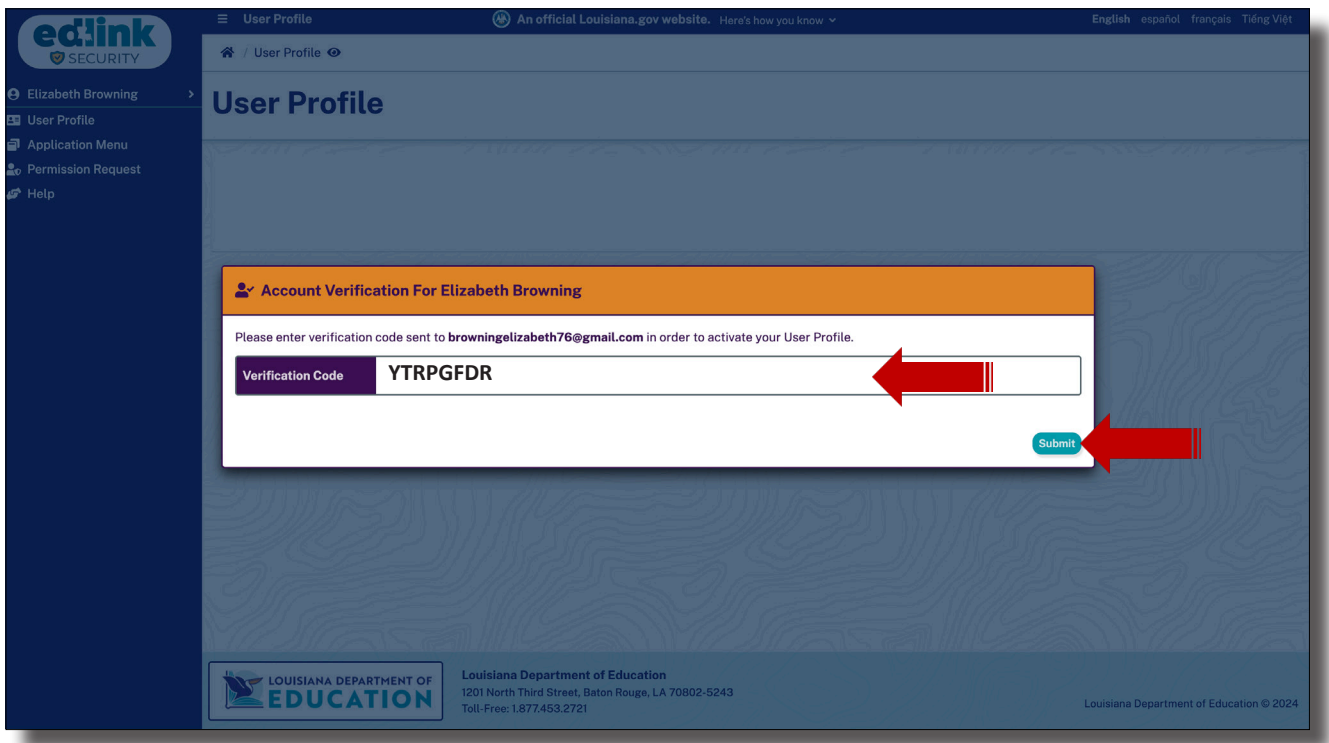

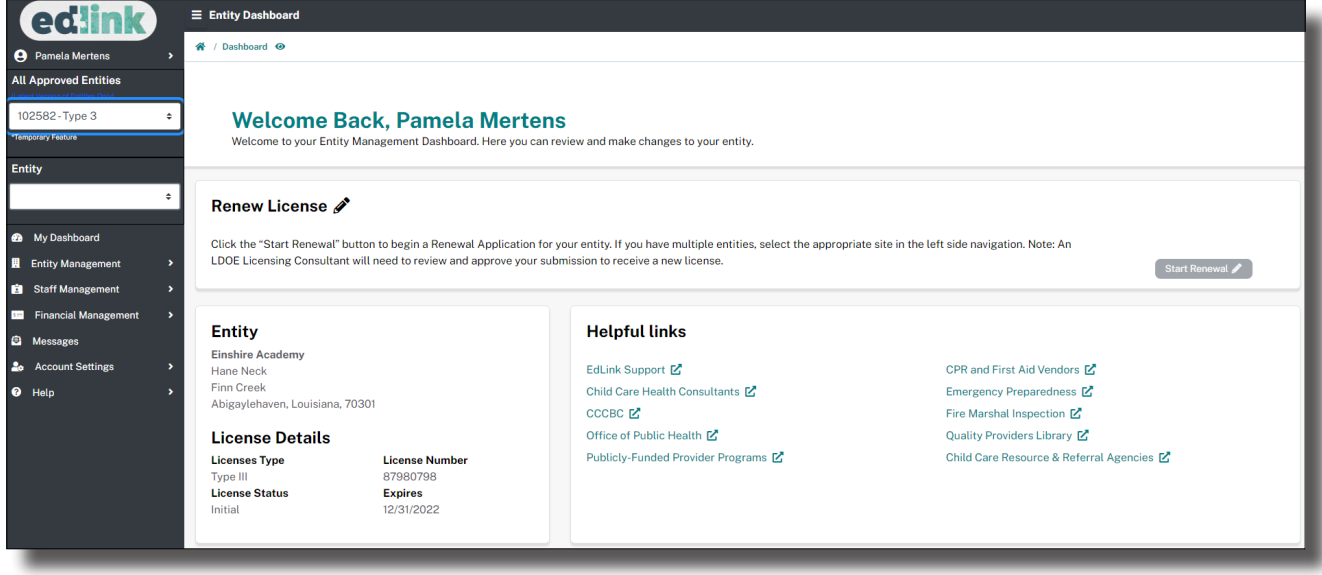